Creative Kids Theater<br>オンライン1次審査<br>参加者用マニュアル オンライン1次審査 参加者用マニュアル e Kids Theater<br>ライン1次審査<br>者用マニュアル<br>ios ver.

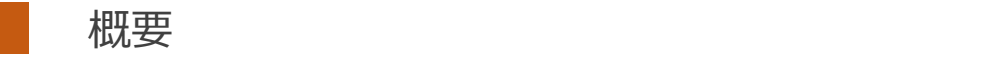

■実施方法について WEB会議サービス「ZOOM」を使って実施いたします。

■ZOOM (ズーム) とは パソコンやタブレット、スマートフォンを使い、多人数でのミーティングに オンラインで参加できるアプリケーションです。 参加するには、パソコン、タブレット、スマートフォン等の端末と、 インターネット回線、携帯電話の回線 (4G)が必要となります。

■お願い

このマニュアルは初めてZOOMを始められる方向けに書かれていますが、 事前にこのマニュアルを参考に、ご家族やご友人等でZOOMのミーティングを開催するなど、 テストをして頂けますと幸いです。

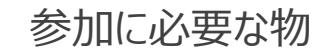

**★iPhone 4またはそれ以降、iPad Pro、iPad Mini、iPad 2またはそれ以降、iPod touch (第4世代)、** iPhone 3GS(フロントカメラなし)

★ios7.0以降がインストールされている事

★wi-fi回線もしくは携帯回線(4G)

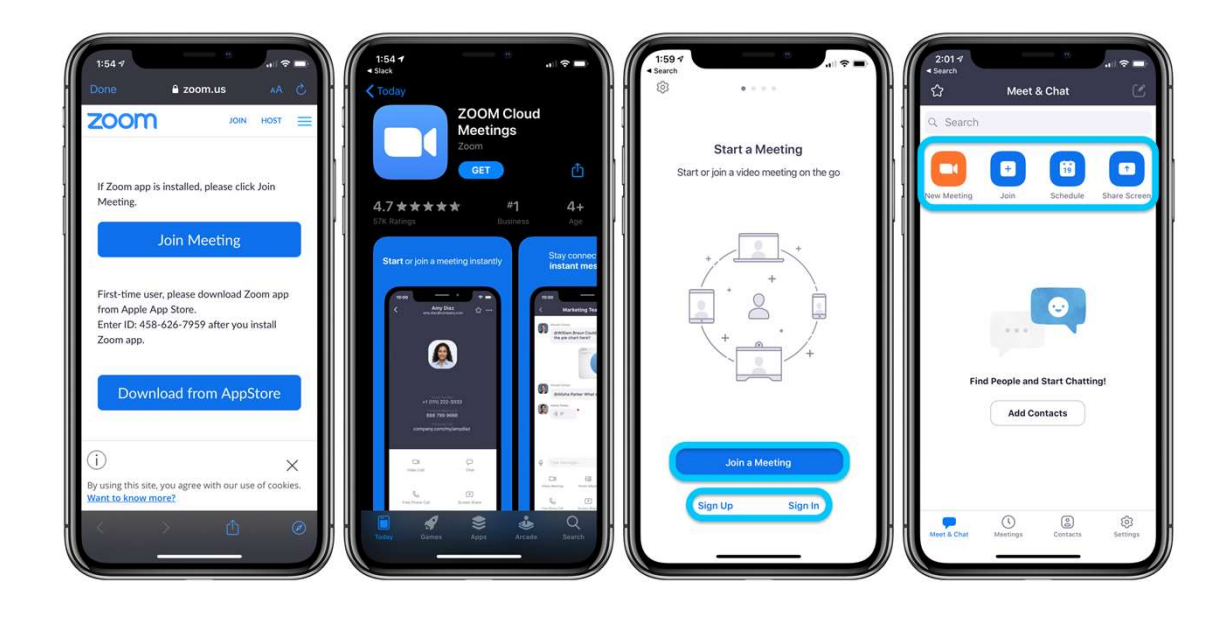

# ios端末を使用した参加方法①

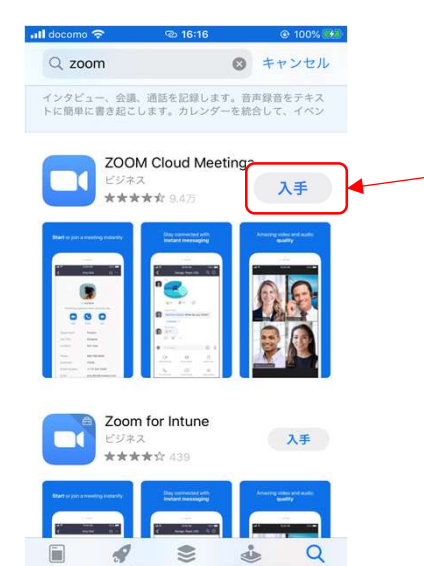

Today

 $\gamma-\!L$ 

App

■ZOOMアプリのインストール App Storeをクリックし、検索画面でzoomを検索。 検索結果にzoomが出てきますので、 入手をクリック。

### ios端末を使用した参加方法②

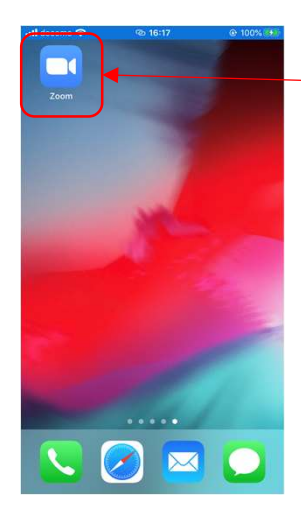

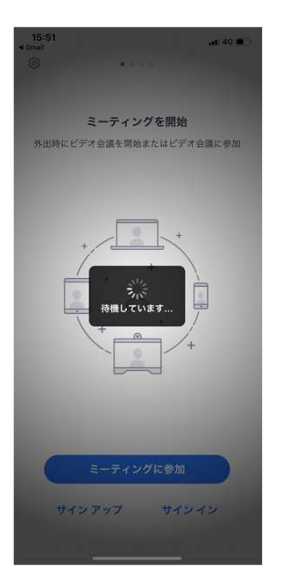

Zoomアプリがインストールできました。

事務局より1次審査のルームにアクセスする ZOOMのURLをメールにてお送りします。 (例: https://zoom.us/j/99599847451) そのURLをクリックして頂くと、自動的にZOOMアプリが 立ち上がります。 ※URLをお送りするのは、まだ先になりますので、 まずは以下URLからアクセスし、テストをお願いします。 https://zoom.us/test 詳しくは次のページで説明いたします。

ZOOM テストサイトについて①<br>-<br>Mには、事前にログイン、マイク、映像のテストができるサイトがあります。<br>かいりにアクセフし、事前に操作方法の確認をお願いさします ZOOMには、事前にログイン、マイク、映像のテストができるサイトがあります。 以下のURLにアクセスし、事前に操作方法の確認をお願いいたします。 ※初回起動時の流れで説明しています。2回目以降は出てこない画面もありますのでご了承ください。

## https://zoom.us/test

「ミーティングを起動」をクリックするとZOOMアプリが立ち上がります。

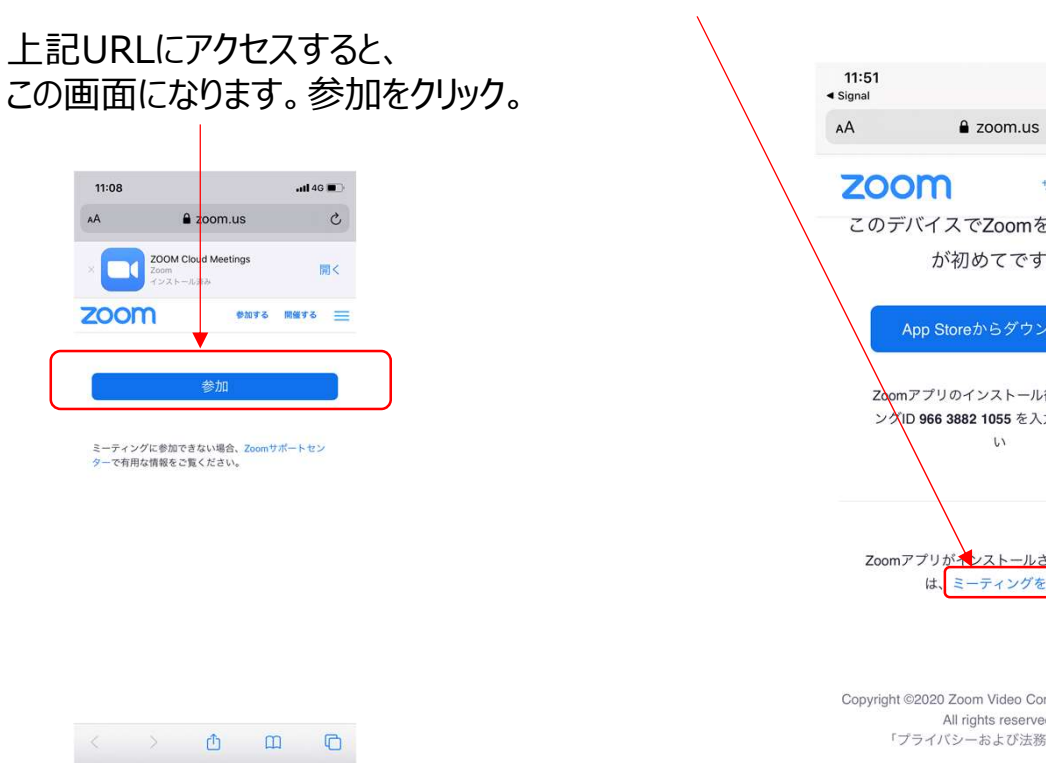

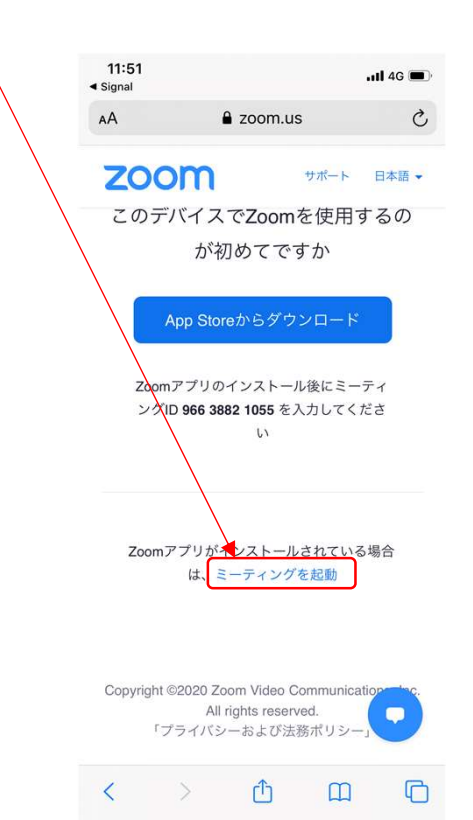

# ZOOM テストサイトについて②

### お子様のお名前を入力してください。

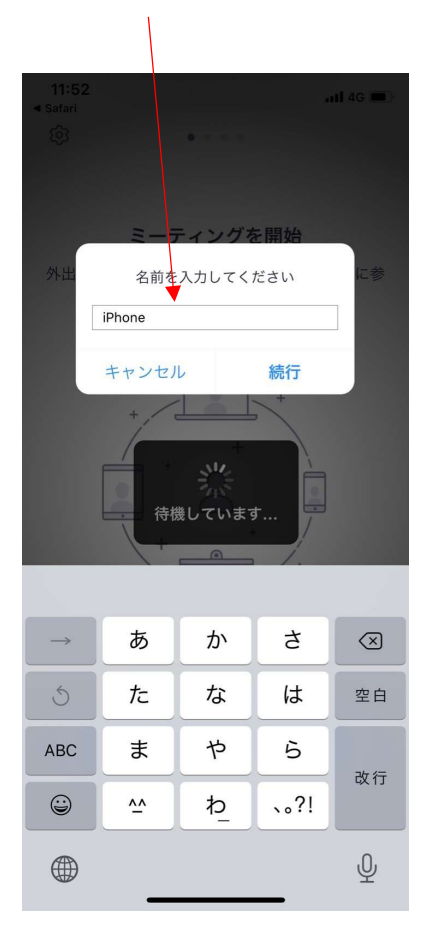

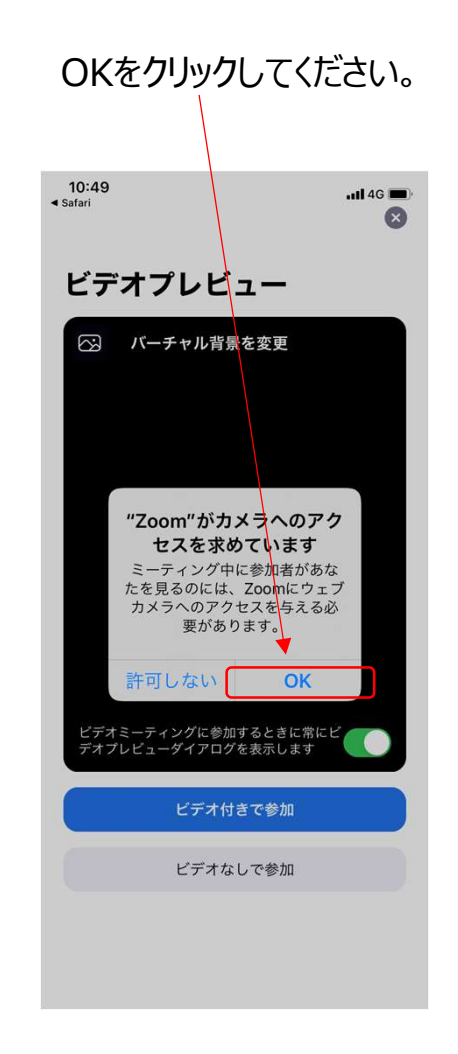

# ZOOM テストサイトについて③

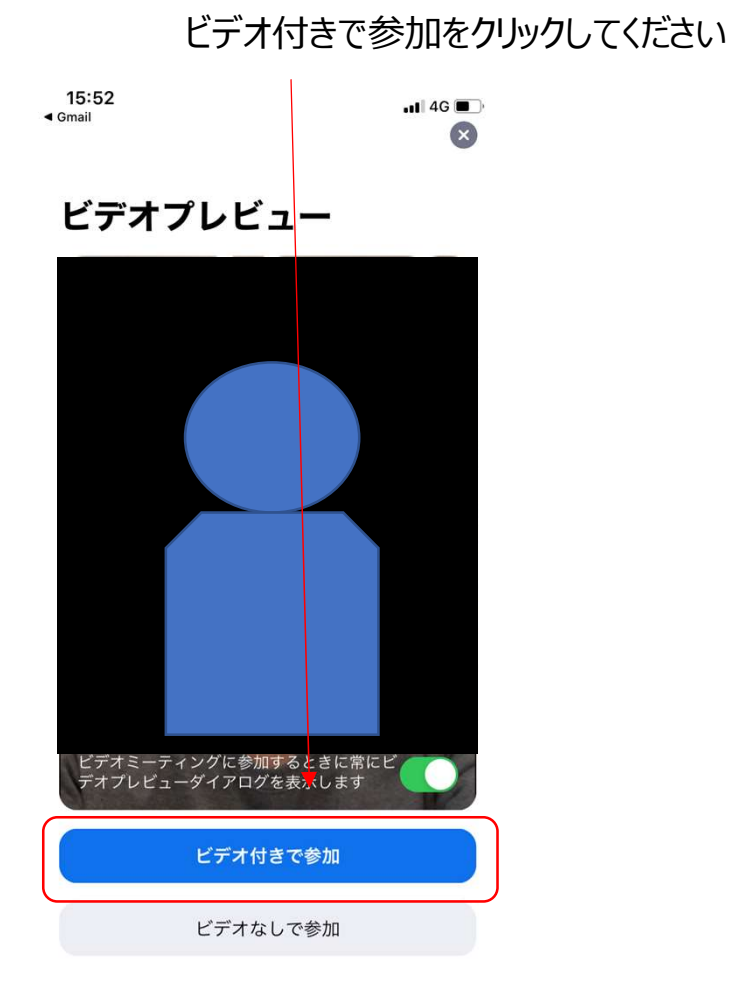

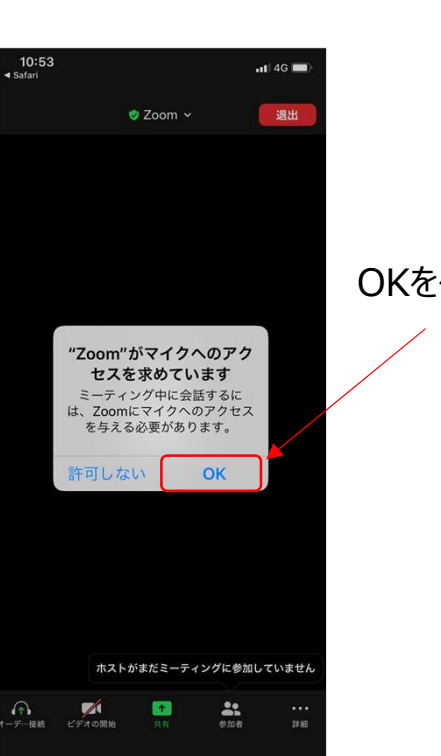

### OKをクリックしてください。

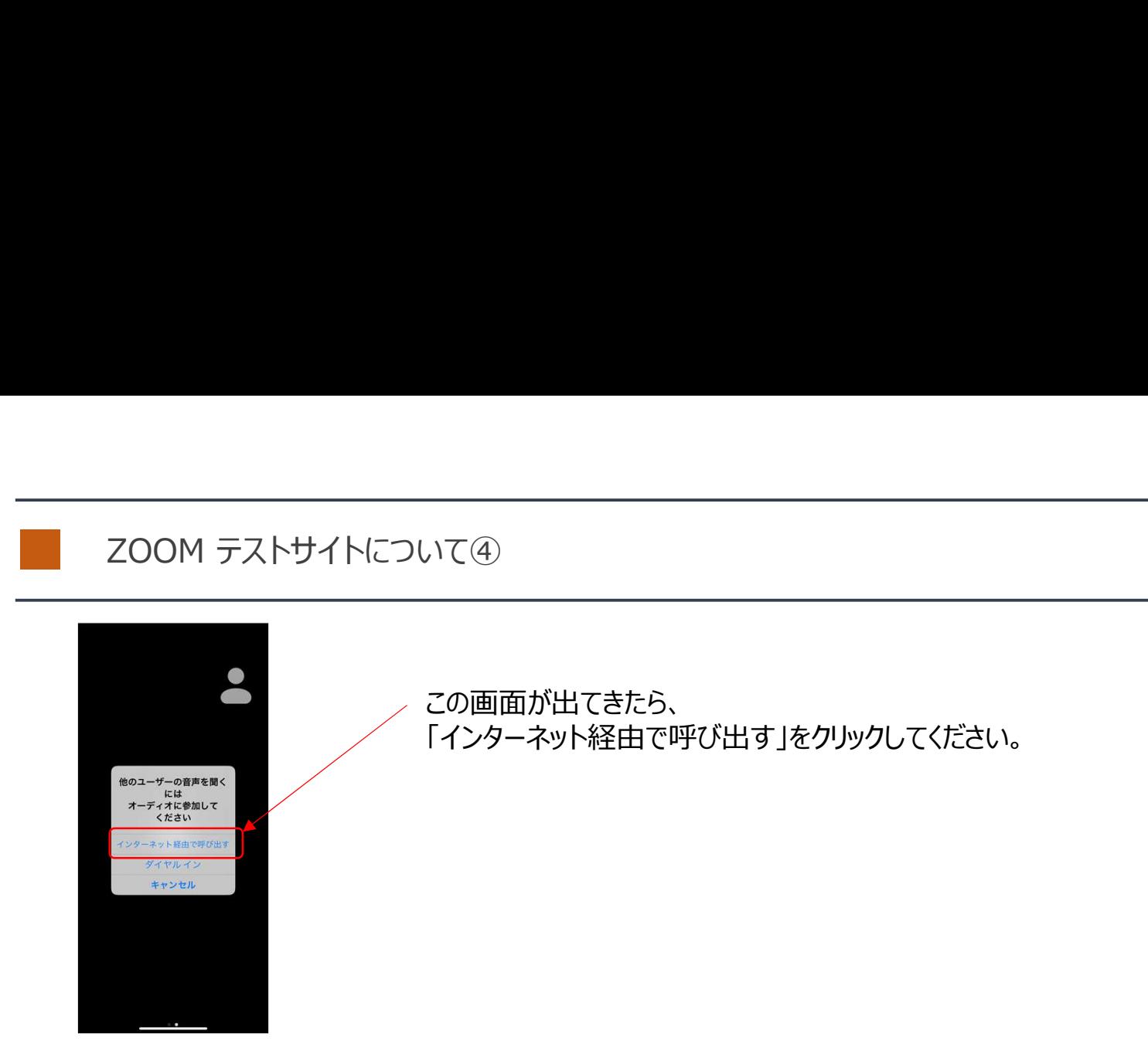

これでzoomのテストサイトに入れますので、このページ以降で解説する映像のオンオフ、音声の ミュートの方法などを確認してみてください。

## ios端末を使用した参加方法②

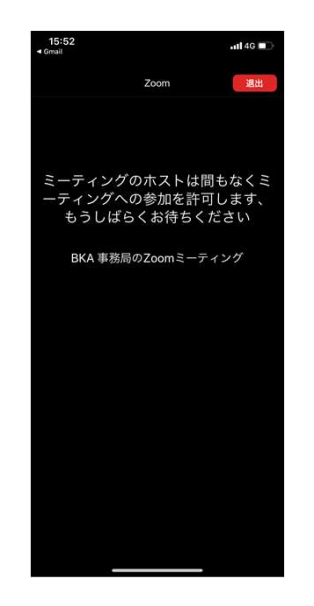

zoom.us/testではそのままテストルームに入れますが、 1次審査の際はこの画面が表示されます。 管理者(事務局)が参加を承認すると、参加ができます。 時間になりましたら承認しますので、それまでお待ちください。

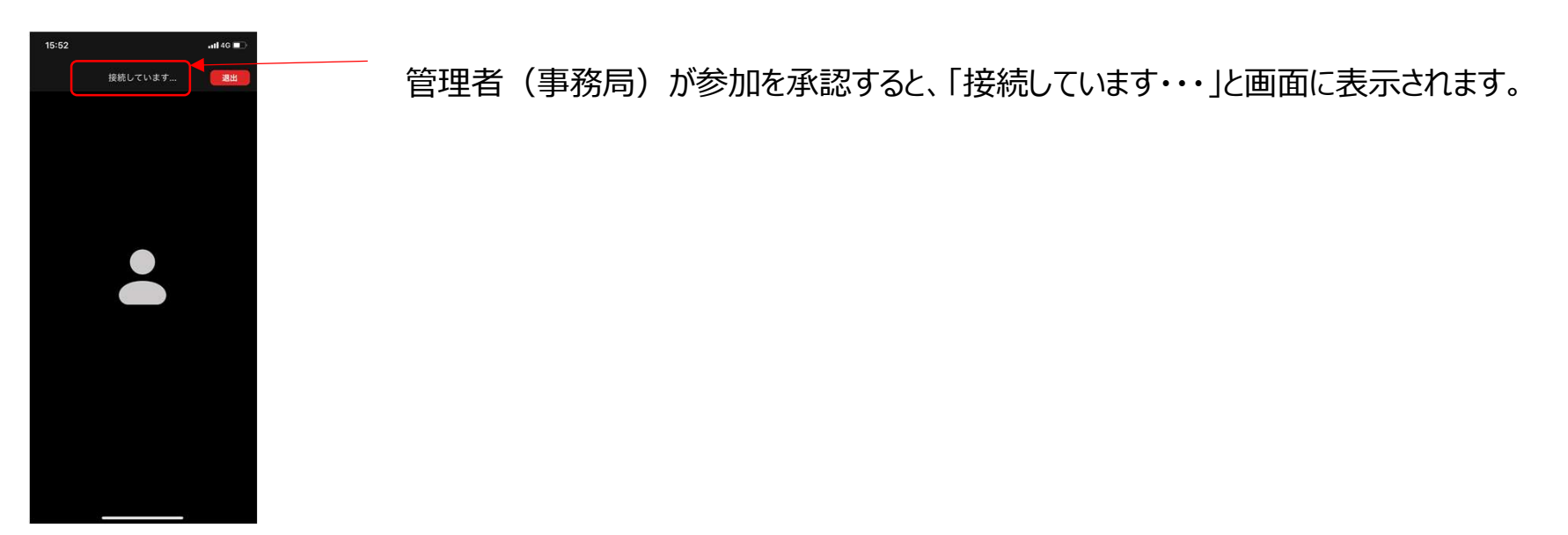

### ios端末を使用した参加方法③

参加できましたら、最初に管理者による映像・音声のチェックを行います。 チェックが完了しましたら、最初に画面下部のミュートをクリックし、マイクとビデオをミュートしてください。

※マイク、ビデオのアイコンに赤い斜め線が入っている事を 確認してください。

※1次審査は各時間枠で最大20名参加し、 1人づつ順番に90秒の持ち時間で順番に 自己紹介~ダンス披露~締めの言葉を行い、 進行していきます。 ZOOMの画面には名前を呼ばれて ビデオの開始を押した人のみ表示されている 状態になります。 他待機している人は映像、マイクをミュートしている 状態ですので、画面には映りません。

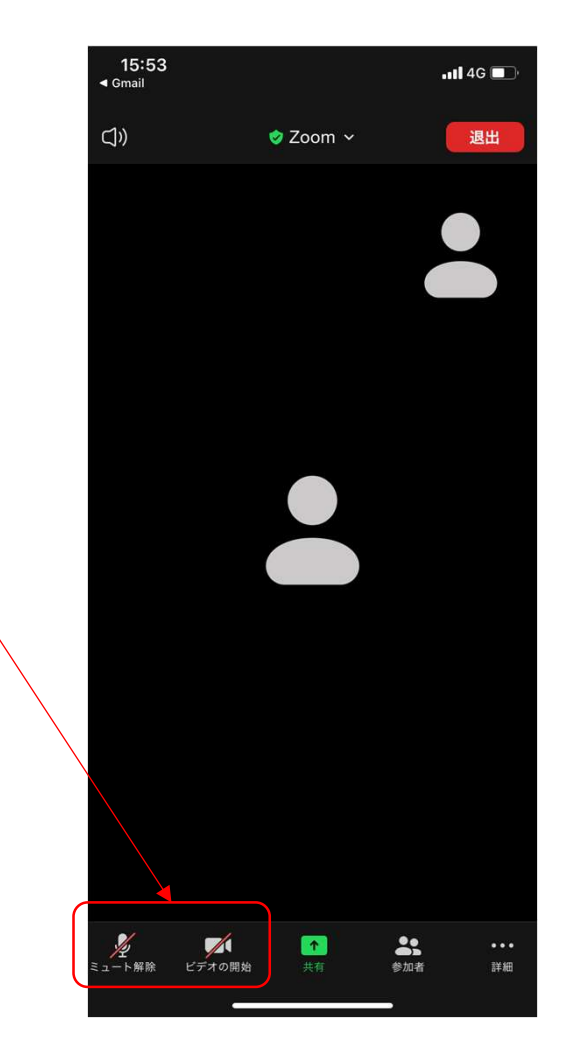

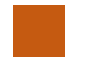

ios端末を使用した方法④

このページの設定を行うと、より快適に審査に参加が可能です。この設定を行うとビデオをオフにしている人は 画面に表示されません結果、出番の方のみ画面に出てくる形となります。 ※この設定が出来なくとも参加可能です。 ※この「非ビデオ参加者を表示」は参加者が3名以下の場合は出てきませんのでご注意ください(testサイトでは出てきません)

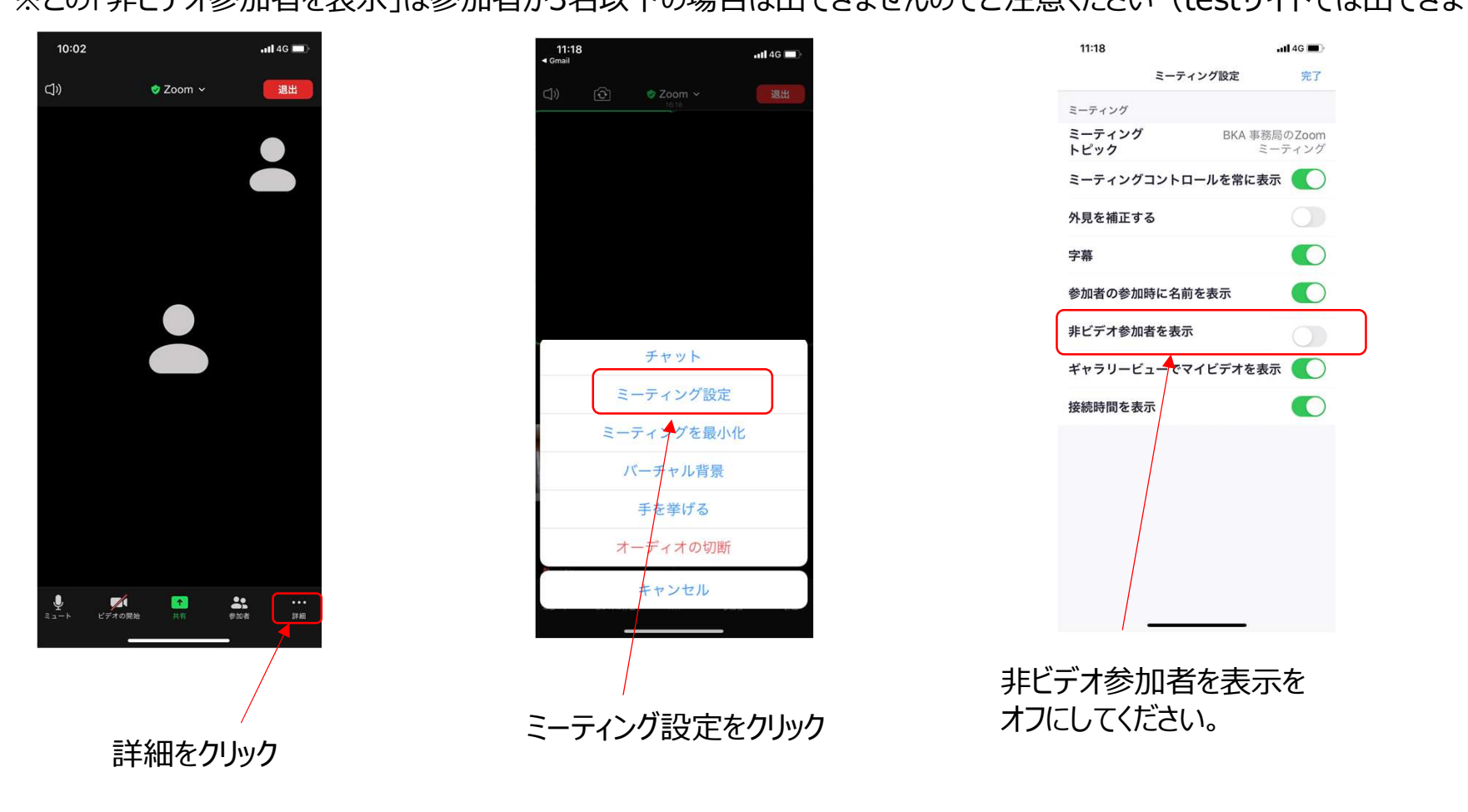

### ios端末を使用した参加方法⑤

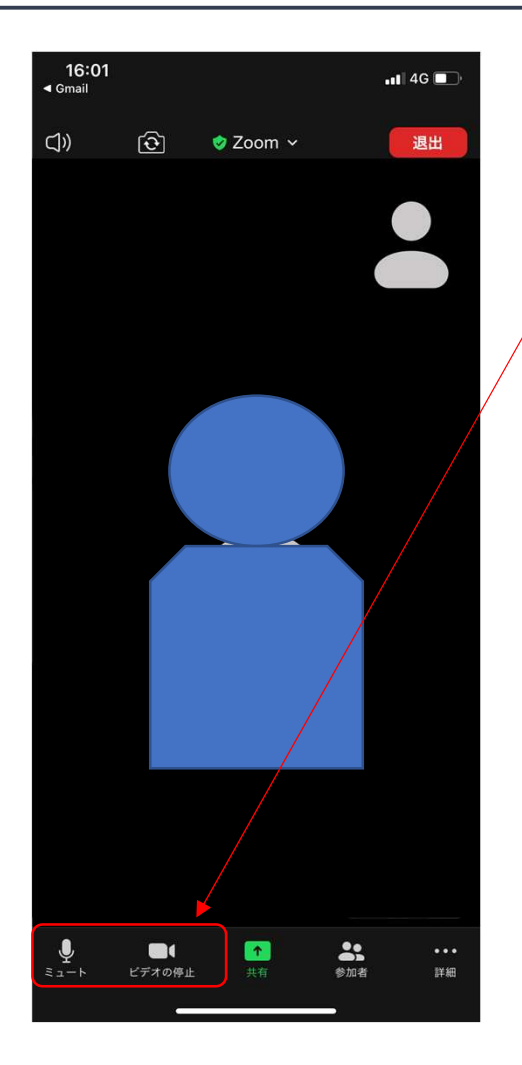

ご自身の番号、名前が呼ばれたら、 マイクのミュートを解除、ビデオをオンにしてください。 ※マイク、ビデオのアイコンの赤い斜め線が消えている事を 確認してください。

その後、自己紹介~ダンス披露~締めの言葉を行って ください。90秒でまとまるように事前に練習をしておいてください。

## ios端末を使用した参加方法⑥

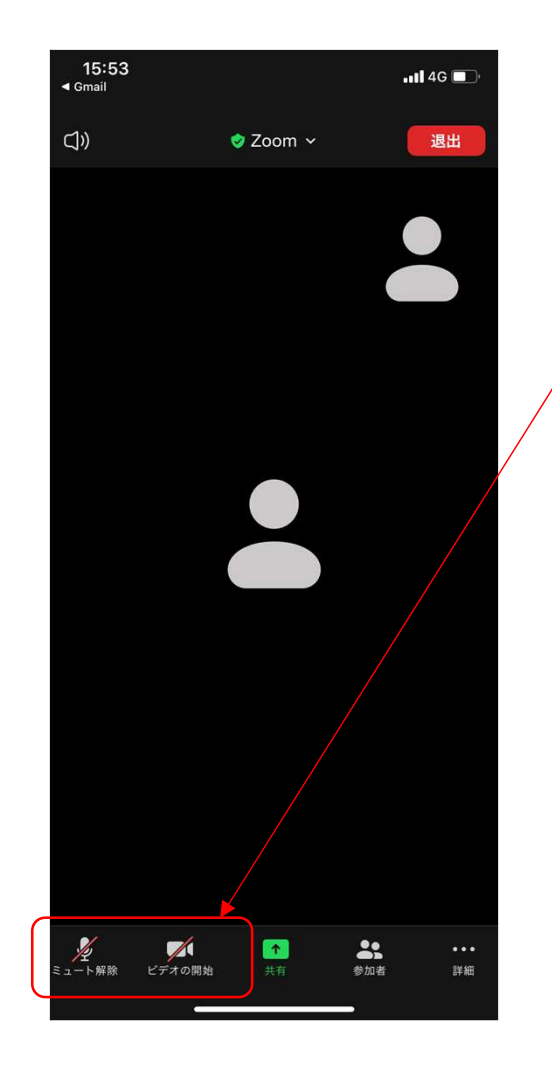

自己紹介、自己アピールが終わり、 管理者から指示がありましたら、 マイクをミュート、ビデオのオフにしてください。

※マイク、ビデオのアイコンに赤い斜め線が入っている事を 確認してください。

ご自身の番が終了したら、そのまま他の方の出番を ご覧ください。参加頂いているroomには 1部屋あたり最大20名の方が参加しています。

### ios端末を使用した参加方法⑦

全員の出番が終わりましたら、 管理者より「全員退出してください」と口頭で指示があります。 指示がありましたら、「退出」→「会議を退出」をクリックして、退出してください。これで終了です。

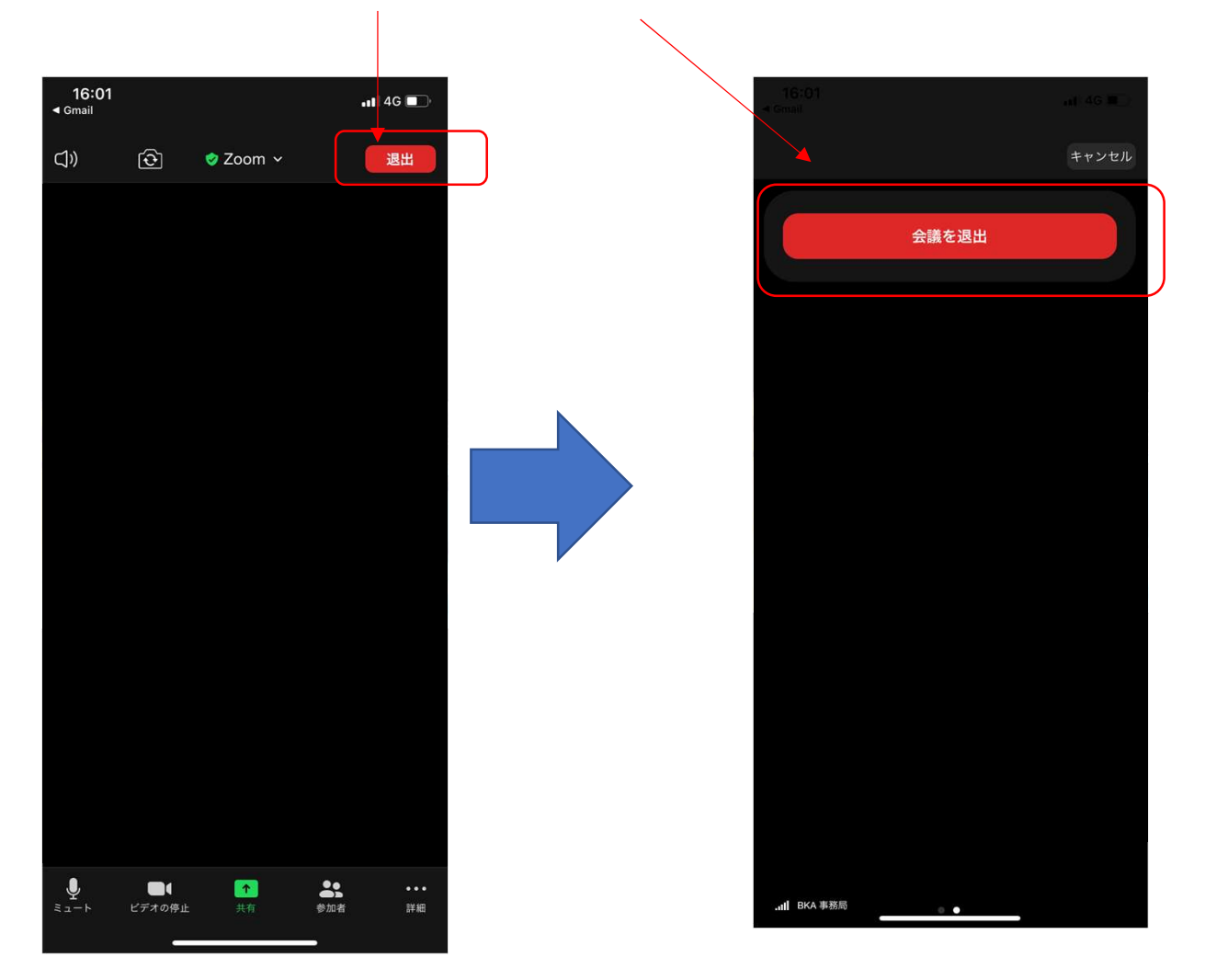

# 1次審査ではお子様のお名前で管理を致します。必ず入力をお願いいたします。 ZOOMのルームに入室したのちにID(名前)を変更する方法をご紹介いたします。 ZOOM ID(お名前)の設定について

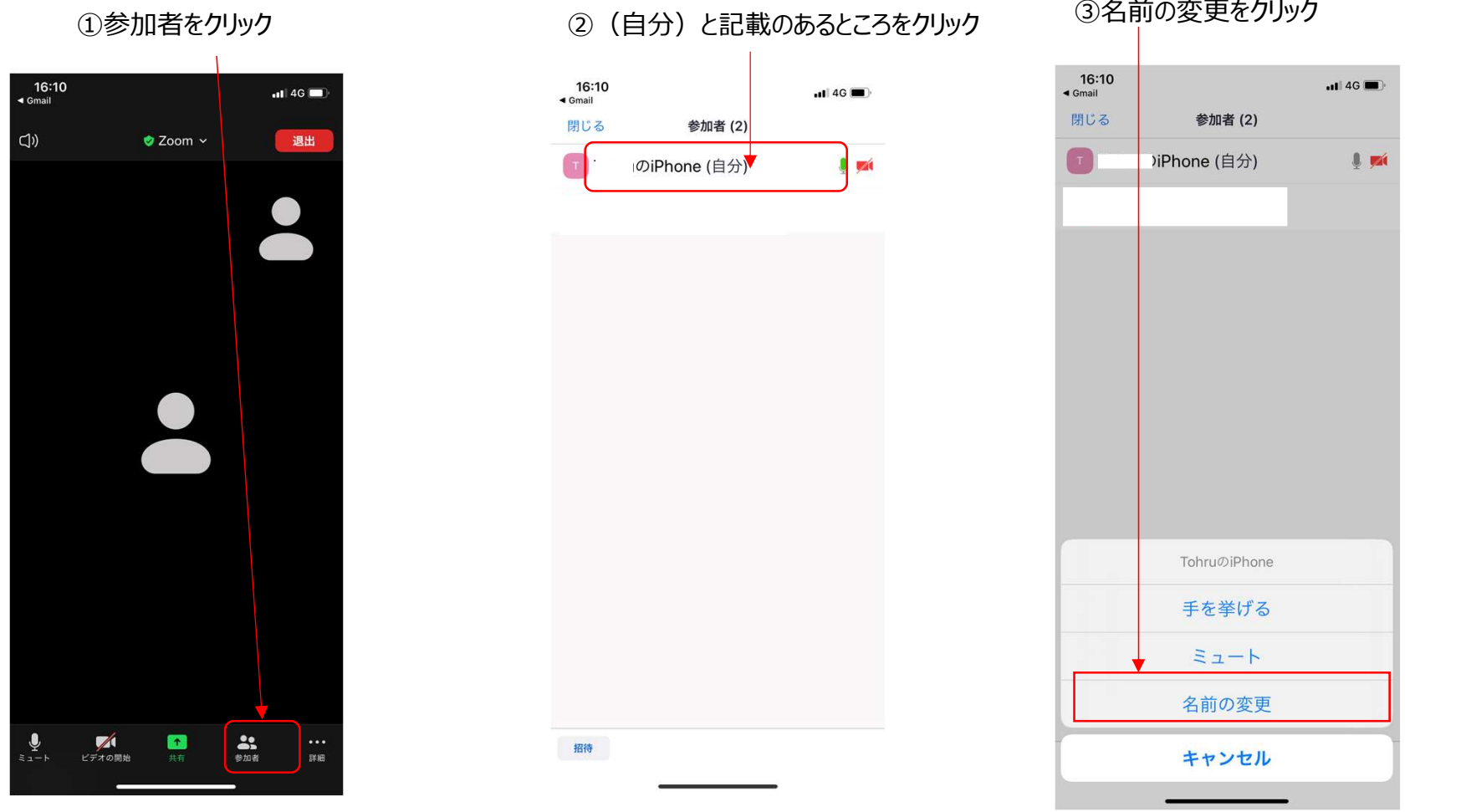

ZOOM ID(お名前)の設定について② ④名前を入力し、完了をクリック。これでID(お名前)の変更が完了です。

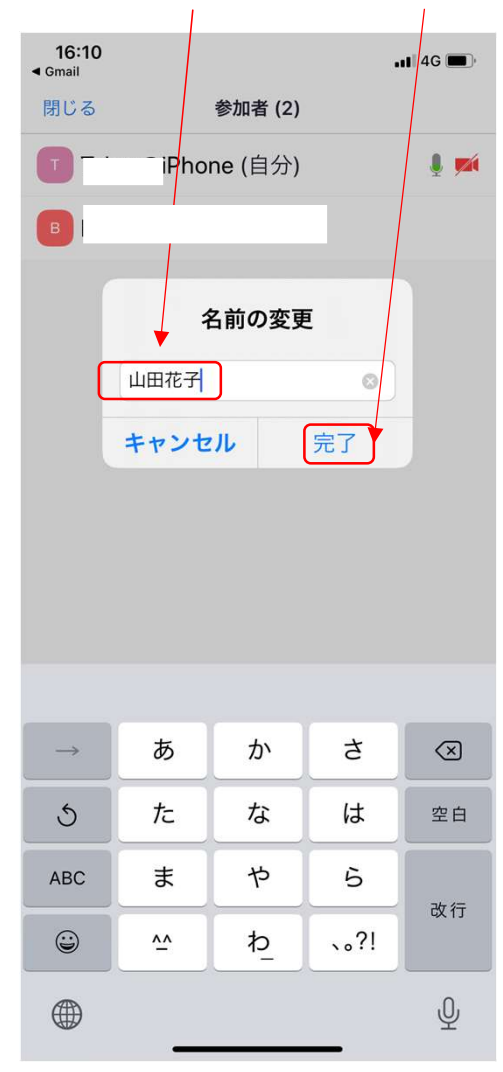

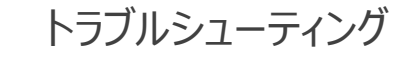

★トラブルで多いのが音声が出ない、聞こえないケースです。その場合、以下をご確認ください。

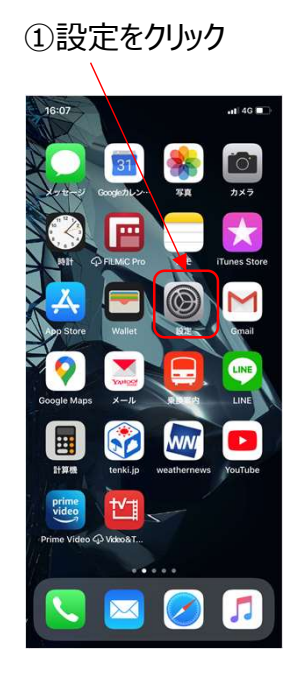

### ①設定をクリック ありますのでクリックしてください。 そのある イング あつばんして ②下部へスクロールするとZOOMアイコンが

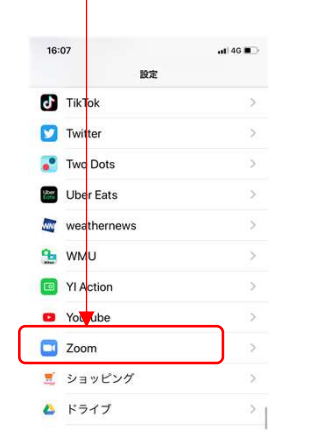

### ③マイクとカメラがオンになっている事を確認してください。 オフの場合、オンにしてください。

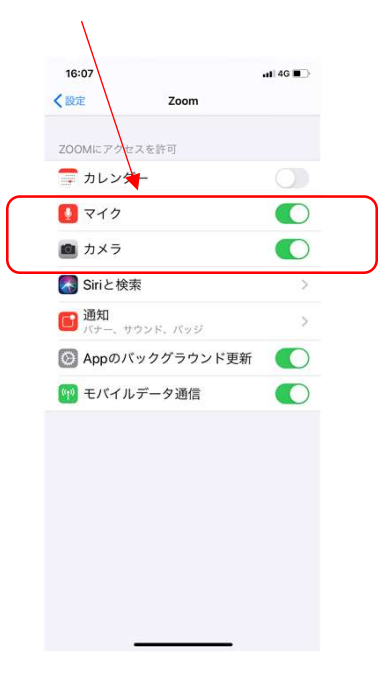